## **Firmware Updating**

1. Install USB driver: GD\_VirtualComDriver 1.0.1.2118.rar, choose X86 for

32bit system, X64 for 64bit system.

2. In CPS-Tool, choose the firmware upgrade. Or use the

QX\_Firmware\_Update.exe for firmware upgrade.

|                       | <u>O</u> pen <mark>U</mark> pdate File | ]      |
|-----------------------|----------------------------------------|--------|
|                       | File Name                              |        |
| lodel                 |                                        |        |
| ersion                |                                        |        |
| Г                     | Encrypt                                |        |
|                       |                                        | Duplex |
| Com Port              | COM1 🚽 🗹                               | Duplex |
|                       |                                        | Duplex |
| Com Port<br>Com Speed |                                        | Dupiex |

3. Hold pressing PTT key and PF3 key(top alarm key), at the same time power on radio, the red LED blink.

- 4. Use the PC cable to connect PC and radio
- 5. Click Open Update File, choose 878UV.spi
- 6. Choose correct Com Port
- 7. Click Write to update the radio to the latest firmware. After the firmware update, the radio should return to normal display on screen.

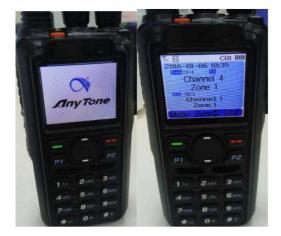

The radio should not return to the Clock-Set screen display after updating, you will have to redo the updating if it returns to the Clock-Set screen display.

8. Reboot the radio when the update is finished.

Please put OFF the GPS and APRS to prevent radio go in TX when connect to PC ,as it may cause the CPU or memory IC damage.

**Important Notice:** 

Please make sure the codeplug is saved to PC before you do the update and reset.

Rebooting the MCU

After updating the firmware, you need to reset to the radio

Main Control Unit (MCU).

Power off the radio firstly. Then power it on while holding the PTT and the PF1 button below the PTT at the same time. The radio will start up with a note on the display stating "MCU Reset".

\*\*\* Please Wait – and do not turn the radio off while it restarts \*\*\*

After the MCU reboot, you will have to set the time and date.

Use the P1 key to scroll through the date / time fields.

Up and Down arrow keys will allow you to change the information in these fields. After you have the information entered use the Green key to confirm the settings.

You will have to reload your saved code plug as the final step.

**Important Notice for Driver** 

We have got many reports that the driver doesn't work in Windows 10

system, we found the Microsoft Signature is expired, currently we are

In the procedure to get the driver signed by Microsoft.

Before we get the new signed driver, here below is the solution that may help the driver working. (Thanks Carl, KE6SGU who provide the idea)

The work around involves booting you Win10 computer into the "Advanced Boot Options menu and disabling Driver Signature Enforcement. The "how-to" that worked for me is described in Option #2 in the link below:

https://www.howtogeek.com/167723/how-to-disable-driver-signature-verification-on-64-bit-windows-8.1-so-that-you-can-install-unsigned-drivers/

(The internet is full of this same information and work arounds - It's a big problem affecting many devices).